# **Zoom Reference Guide**

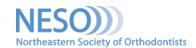

## MEET FACE-TO-FACE WITH STAFF FROM REMOTE LOCATION

Zoom is a FREE conferencing service that may be used to connect with staff or groups up to 100 people by video and/or telephone.

Benefits with the free account include:

- Online Support
- Meeting up to 40 minutes
- Unlimited number of meetings
- Scheduled or impromptu meetings
- Chat/Raise Hand features
- Screen sharing

For more plan options, check out **Zoom plans and pricing**.

# **GETTING STARTED**

- 1. Download the Zoom desktop client for Windows or Mac
- Create an account and sign in. After you activate your account, you will receive your personal meeting URL and start a test meeting. NOTE: You can skip the test meeting step. Instructions for joining a test meeting are in the next section.
- 3. When you sign in, you will be taken to your home tab where you can <u>schedule or start an instant</u> <u>meeting</u>, join a meeting in progress, see any meetings scheduled for the current day and access your profile and settings.

### **ATTENDEE CONTROLS**

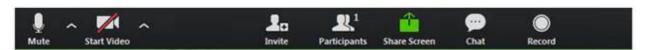

- Once in a meeting you will be able to access the controls. Simply move your mouse and they will appear at the bottom of the screen.
- If you want to practice, join a test meeting.
- For more information on <u>host controls</u> which allow you to manage participants, <u>watch this 10-minute video</u>. <u>Managing participants</u> allows you to mute/unmute attendees, start or stop recording, <u>invite others</u>, <u>create a poll</u>, and share your screen as well as restricting/allowing screen sharing by participants.

#### **ADDITIONAL HELP**

Zoom Meetings Training Reference Guide (PDF)

**Zoom Video Tutorials** 

Watch Recorded Training Sessions

Live Daily Interactive Training Webinars

**FAQs** 

Free Plan Tech Support Request

Zoom Blog: Five Tips for Successfully Managing Your Remote Team